## ةكبشلا ةرادإ لوكوتورب ضرع قرط نيوكت Cisco ةلسلس لوحم ىلع (SNMP (طيسبلا 350 وأ 250 Business Ī

## فدهلا

ةرادإل مدختسي تنرتنإلا رايعمل لوكوتورب وه (SNMP (طيسبلا ةكبشلا ةرادإ لوكوتورب تانئاكلاب ةقلعتملا تامولعملا صحف SNMP لئاسر مادختسإ متي .IP تاكبش ىلع ةزەجألا نيزختل (MIB) ةرادإل تتامولءم دعاوق SNMP مدختسي .اهنء غالبإلياو اهترادإ متت يتلI تانئاكلا تافرعم ىلع ىوتحت ةرجش ىلع ةلكىهم وأ ةيمره مسا ةحاسم يف ةحاتملا تانئاكلا وأ اهتءارق نكمي يتلJ ةرادإلI تامولعم ةدعاق لكيه يف ةدوجوملI تامولعملI OID فرعي .(OIDs) .SNMP ربع اهنييعت

نكمي يتال (MIB) ةرادإل تامولعم ةدعاق تانئاك نم ةيعرف ةعومجم يه SNMP ضرع قرط ةصاخلا راعشإلاو ةءارقلاو ةباتكلا تازايتما يف مكحتلل SNMP لوصو ةعومجم ىلإ اهنييعت ةيمست يه ضرعلا ةقي رط .(MIB) ةرادإلI تامولعم ةدعاق نئاك تامولعم لوح SNMP يمدختسمب ةرجش فرعم لك فيرعت متي .ةيعرفلا MIB راجشأ نم ةعومجمل مدختسملا لبق نم ةفرعم نكمي .ةلصلا تاذ ةيعرفJا راجشألI رذجب صاخلI (OID) دروملI ةئفَ فرَعم ةطساوب ةيعرَف ديرف فرعم ل|خدإ نكمي وأ ةبولطمل| ةيعرفJا ةرجشل| رذج ديدحتل ةفورعم ءامسأ مادختسإ (OID).

Business Cisco لوحم ىلع SNMP ضرع قرط نيوكت ةيفيك لوح تاميلعت ةلاقملا هذه مدقت .Series 350 وأ 250

### جماربـال رادص|| قي.بطـتـال ةلـباق|ا ةزهجألا

- (ثدحألا ليزنت) 3.0.0.69 <u>| (تانايبل| ةقرو)</u> 250CBS •
- (ثدحالا ليزنت) 3.0.0.69 | <u>[\(تانايب ةقرو\)](/content/en/us/products/collateral/switches/business-350-series-managed-switches/datasheet-c78-744156.html)</u> CBS350 •
- (ثدحالا ليزنت) 3.0.0.69 | <u>[\(تانايب ةقرو\)](/content/en/us/products/collateral/switches/business-350-series-managed-switches/datasheet-c78-744156.html)</u> CBS350-2X •
- (ثدحألا ليزنت) 3.0.0.69 | <u>[\(تانايب ةقرو\)](/content/en/us/products/collateral/switches/business-350-series-managed-switches/datasheet-c78-744156.html)</u> CBS350-4X •

## كيدل لوحملا ىلع SNMP ضرع قرط نيوكت

لوحملا يف بيولا ىلإ ةدنتسملا ةدعاسمل اقادألاب ةصاخلا ضرعلا قرط ةحفص كل حيتت ةيضارتفالا ضرعلا قرط رييغت نكمي ال .اهريرحتو SNMP ضرع قرط ءاشنإ كيدل .(DefaultSuper و ةيضارتفالا)

عضو مدختسي عمتجمب وأ "تاعومجملا" ةحفص يف تاعومجملاب ضرعلا قرط قافرإ نكمي ."تاعمتجملا" ةحفص لالخ نم يساسألا لوصولا

ىلع لوصحلل .<u>[انه](/content/en/us/support/docs/smb/switches/Cisco-Business-Switching/kmgmt-2514-configure-snmp-groups-cbs.html)</u> رقنا ،ام لوحم ىلع SNMP تاعومجم نيوكت ةيفيك ةفرعمل **:ةظحالم** . <u>[انه](https://www.cisco.com/c/ar_ae/support/docs/smb/switches/Cisco-Business-Switching/kmgmt-2777-configure-simple-network-management-protocol-snmp-communities-cbs.html)</u> رقنا ،ام لوحم ىلء SNMP تاعمتجم نيوكت ةيفيك لوح تاميلءت

#### SNMP ضرع قرط لودج ضرع Ĭ

رتخأ مث كيدل لوحملل بيولا يلإ ةدنتسملا ةدعاسملا ا قادألا يلإ لوخدلا لجس 1. ةوطخلا .ضرعلا عضو ةلدسنملا ةمئاقلا يف ةمدقتم تارايخ

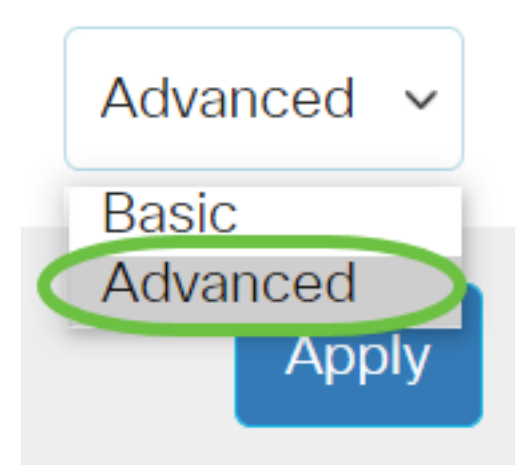

.<mark>ضرعلا قرط < SNMP رتخأ <u>.2 ةوطخل</u>!</mark>

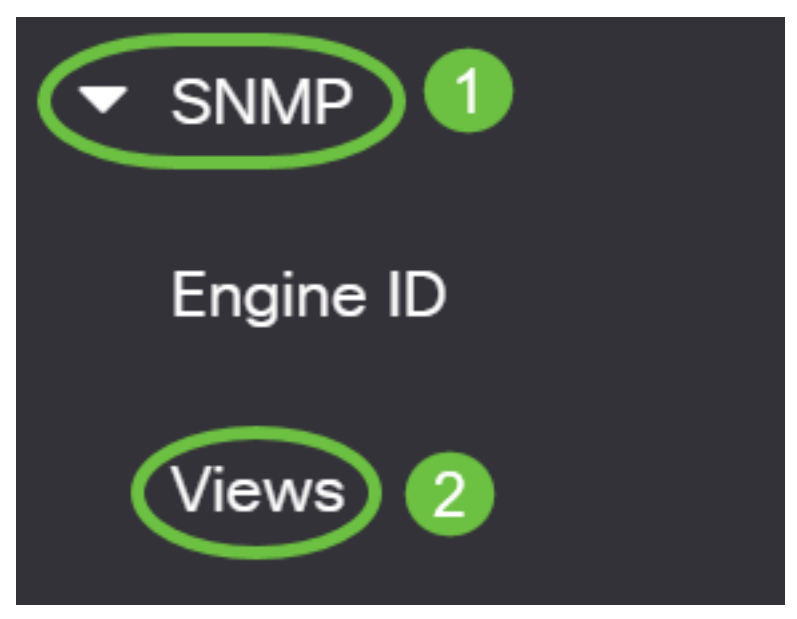

:ةيلاتلا تامولعملا ضرعلا ةقيرط لودج ضرعي

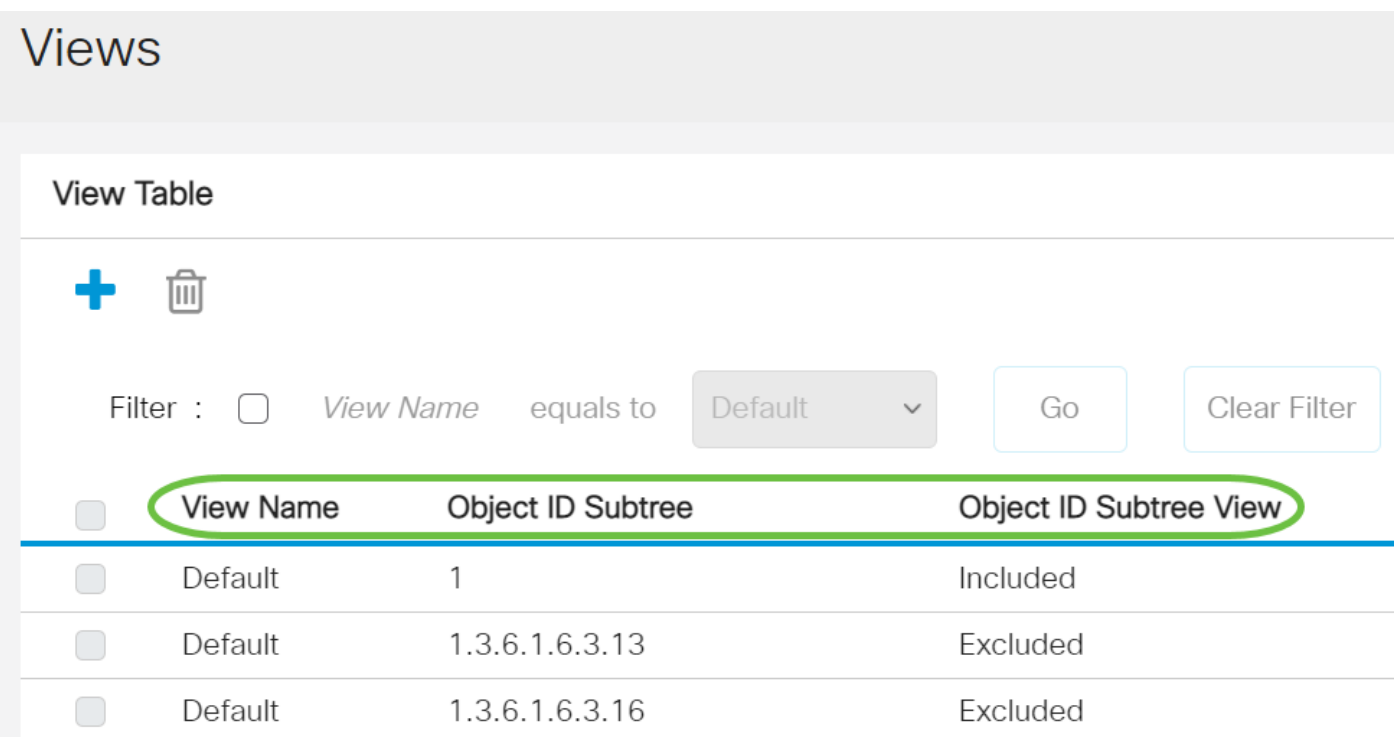

● .ضرعلا ةقيرط مسا - ضرعلا مسا

- اهداعبتسإ وأ اهنيمضت متيس يتلا ةيعرفلا ةرجشلا نئاكلا فرعمل ةيعرفلا ةرجشلا .SNMP ضرع ةقيرط يف
- ةددحملا ةيعرفJJ ةرجشلا تناك اذإ ام ضرعي نئاكJJ فرعمل ةيعرفJJ ةرجشJJ ضرع .ةددحملا SNMP ضرع ةقيرط يف ةدعبتسم وأ ةنمضم

لودج يف هراهظإ ديرت يذلI ضرعلI مسI ةيفصتل **حشرم** رايتخالI ةناخ ددح (يرايتخإ) 3. ةوطخلI .ضرعلا

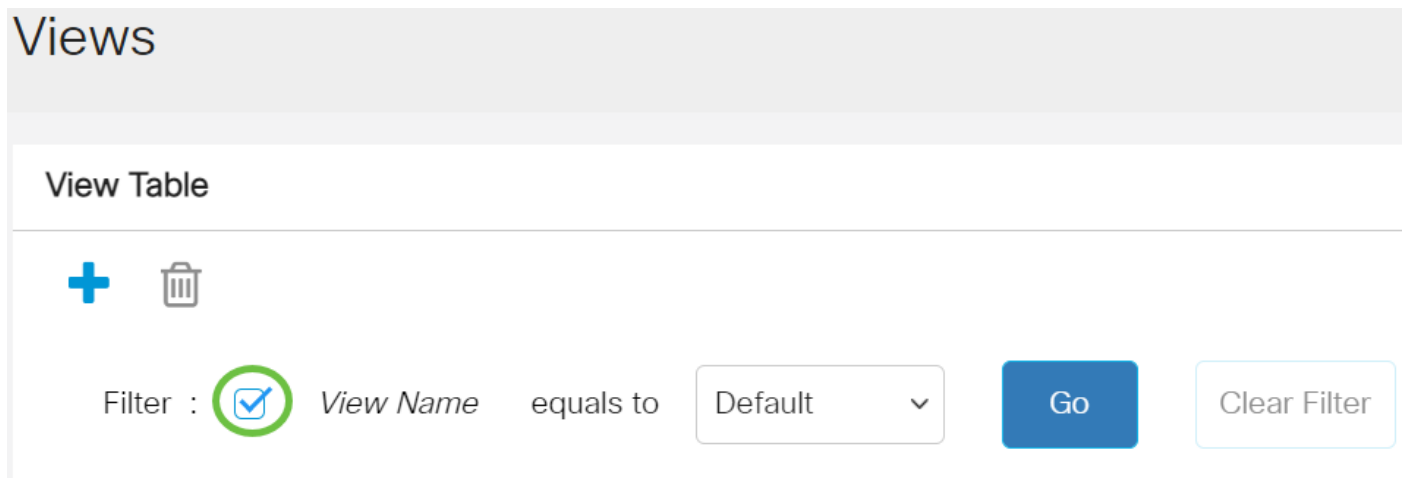

.ضرعلا مسا ةلدسنملا ةمئاقلا نم ضرع مسا رتخأ (يرايتخإ) 4. ةوطخلا

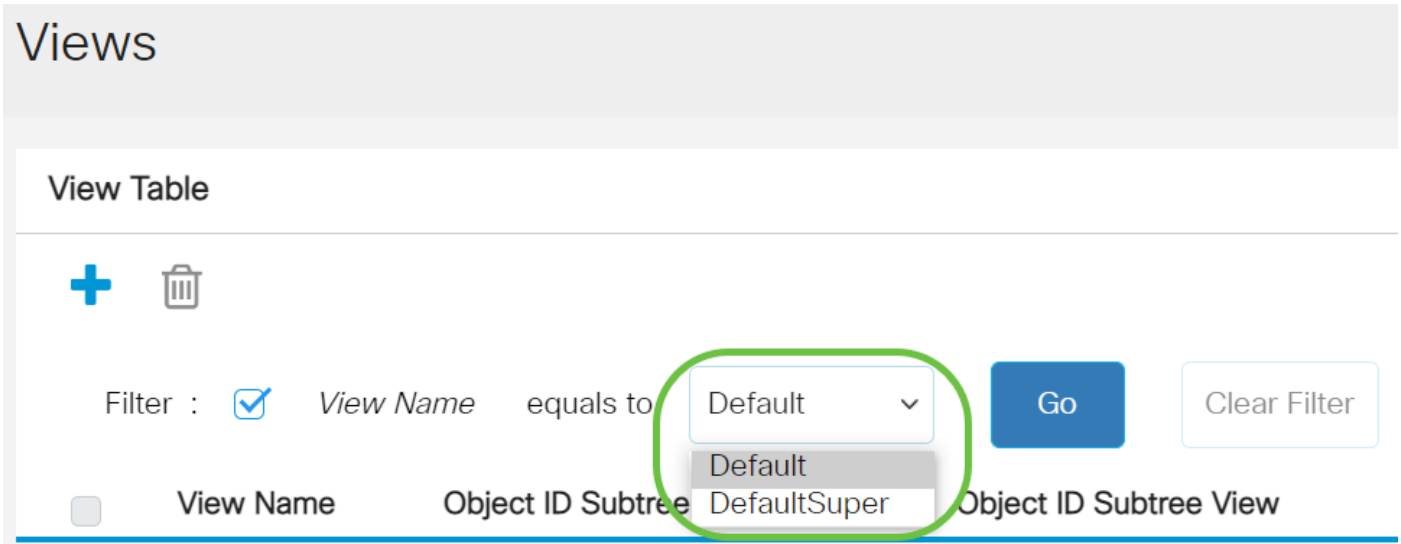

:يضارتفا لكشب ةيلاتلا ضرعلا قرط ءاشنإ متي

- .ةباتكلا/ةءارقلاو ةءارقلا ضرع قرطل يضارتفالا SNMP ضرع يضارتفا
- .لوؤسملا ضرع قرطل ةيضارتفالا SNMP ضرع ةقيرط DefaultSuper •

.يضارتفالI رايتخإ متي ،لاثملI اذه يف **:ةظحالم** 

.**لاقتنا** قوف رقنا (يرايتخإ) .5 ةوطخلا

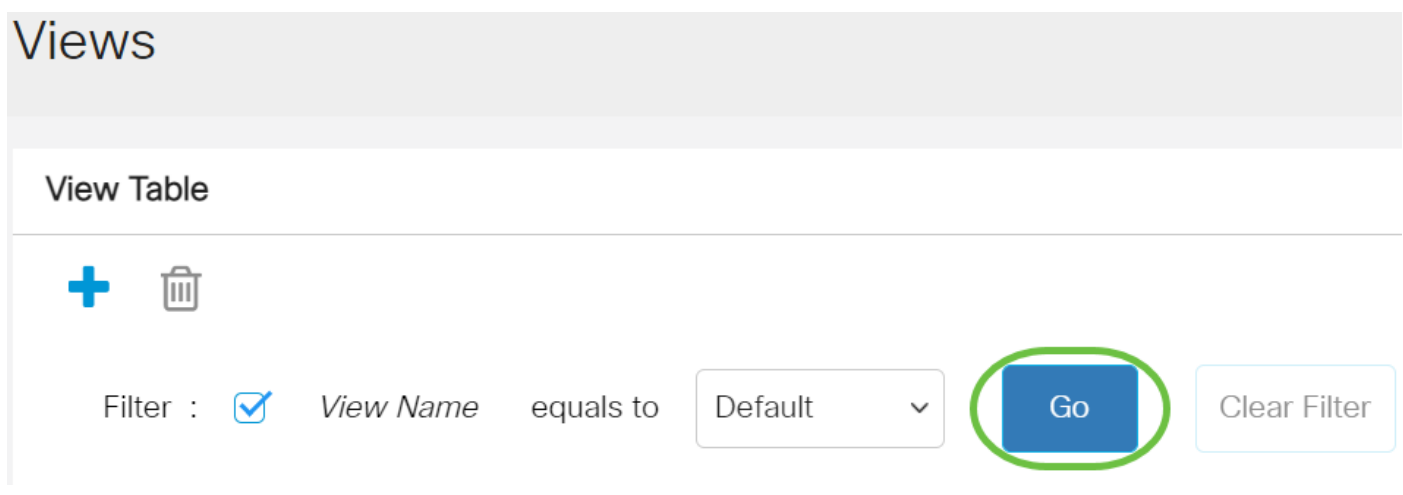

.ةيفصتلا لماع تادادعإ حسمل **ةيفصتلا لماع حسم** قوف رقنا (يرايتخإ) .6 ةوطخلا **View Table** 

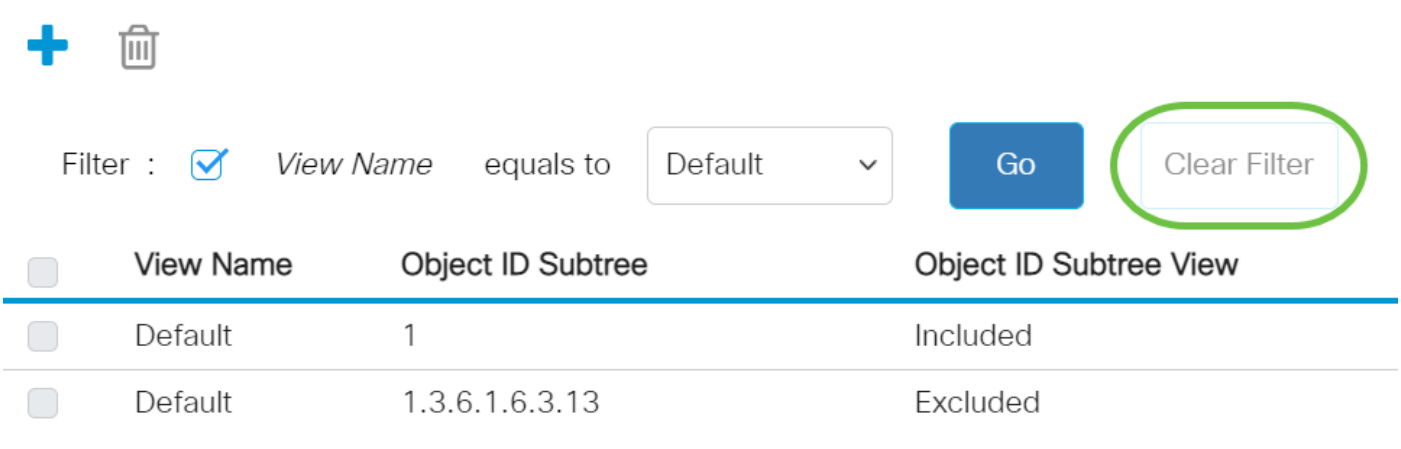

.كيدل لوحملا ىلع SNMP ضرع ةقيرط ضرعب نآلا تمق دقل

### ضرعلا ةقيرط لودج يف ضرع ةقيرط ةفاضإ

.ضرعلا لودج يف ديدج ل|خدإ ةفاضإل **ةفاض| ر**زل| قوف رقنا .1 ةوطخل|

#### **View Table**

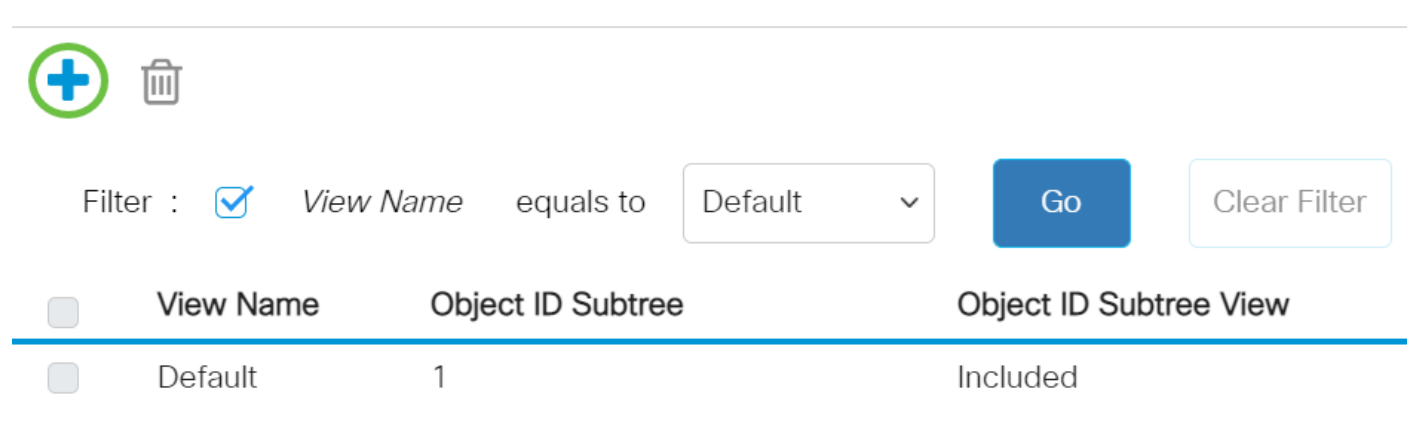

وه لقحلا اذهل فرحألا دح .ض*رعلا مسا* لقح يف ةديدجلا SNMP ضرع ةقيرط مسا لخدأ .2 ةوطخلا 30.

# **Add View**

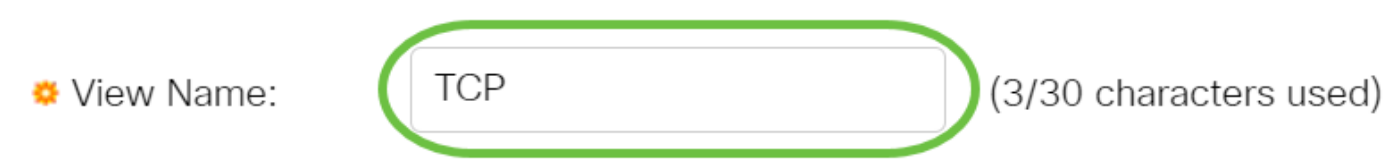

.ضرع مساك TCP لوكوتورب مادختسإ متي ،لاثملا اذه يف **:ةظحالم** 

ةيلاتال رايتخال ارارزأ دحأ قوف رقنا ،نئاكاا فرعمل ةيعرفال ةرجشلا ةقطنم يف 3. ةوطخلا ةدعبتسملا وا ةنمضملا ةرادإل تتامولعم ةدعاق ةرجش يف ةدقع ديدحتل ةقيرط ددحت يتلI .ةديدجلا SNMP ضرع ةقيرط يف

.ةمئاقلا نم ديدحت رايتخإ متي ،لاثملا اذه يف **:ةظحالم** 

#### Add View

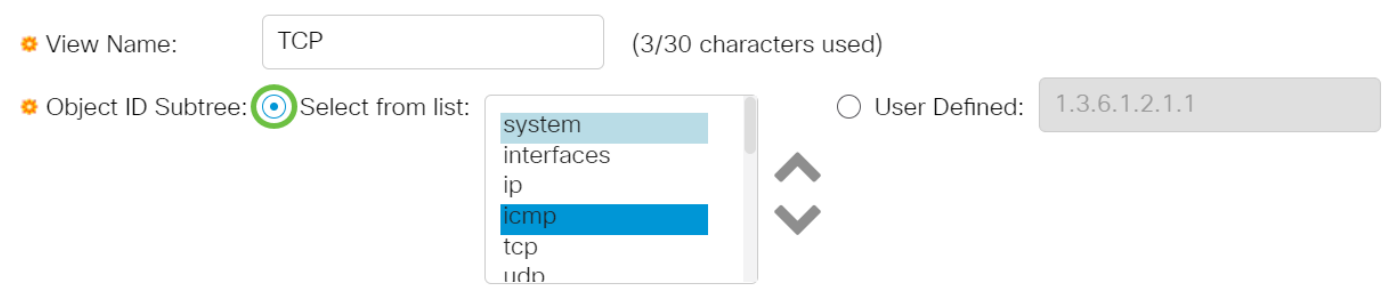

:يه تارايخلا

- نم ةرادإلI تامولعم ةدعاق ةرجش يف ةدقعلI رايتخاب كل حمسي ةمئاقلI نم ديدحت .ةحاتملا ةمئاقلا
- يف رفوتملا ريء نئاكلا فرعم لاخدإب مدختسملل حمسي مدختسملا لبق نم فرعم لقحلا يف (OID) دروملا ةئف فرعم لخدأف ،رايخلا اذه رايتخإ مت اذإ .نم ديدحت ةمئاق . [7](#page-5-0) [ةوطخلا](#page-5-0) يJ لوتان من مد*خت سمل لبق نم فرعمل*

.ةمئاقلا نم OID ةيعرف ةرجش رتخاو ةمئاقلا لفسأ ىلإ قلزنا (يرايتخإ) 4. ةوطخلا **Add View** 

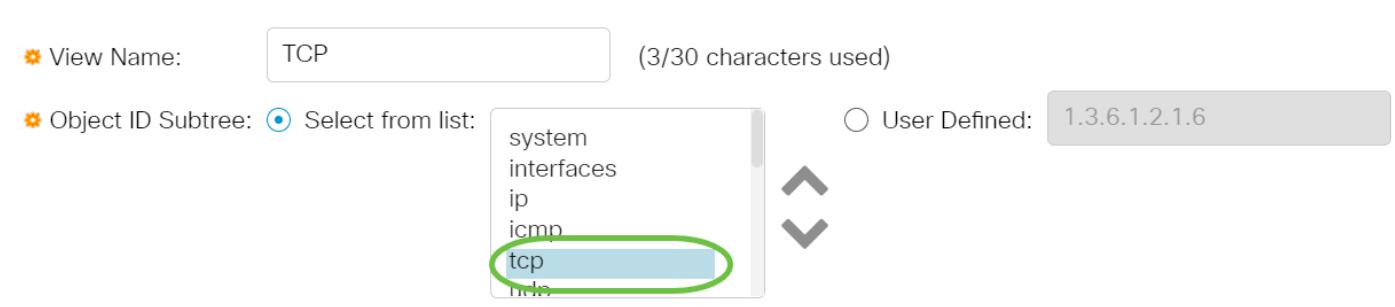

.TCP لوكوتورب رايتخإ متي ،لاثملا اذه يف :ةظحالم

ةراتخملا ةدقعلا لصأ ىوتسم ىلإ لاقتنالل **ىلعأل** مەسل\ مدختسأ (يرايتخإ) .5 ةوطخلا

### .ةراتخملا ةدقعلل ةعباتلا رصانعلا ىوتسم ىلإ لزنتل **لفسأل** مەسلا قوف رقناو اەتوخإو **Add View**

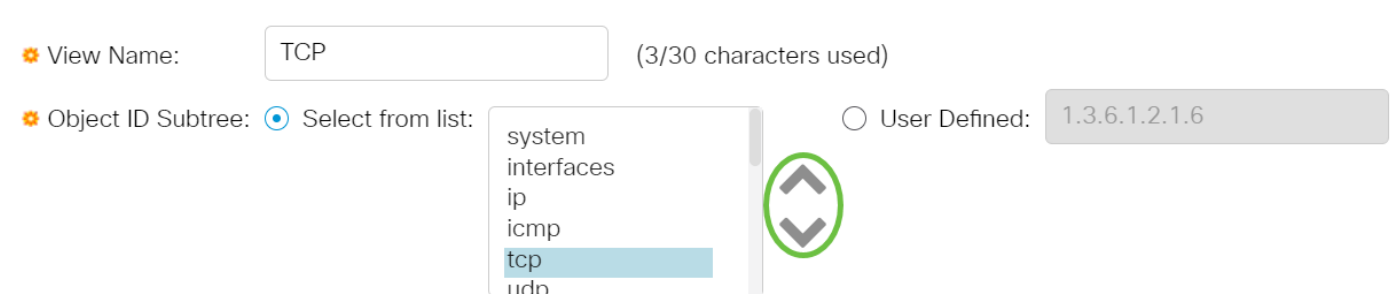

.لفسأل مەسلا قوف رقنلا متي ،لاثملا اذه يف **:ةظحالم** 

ةوطخلا يف Up رز رايتخإ مت اذإ .ةمئاقلا نم عرفو ةمئاقلا لفسأ ىلإ قلزنا (يرايتخإ) 6. ةوطخ .كلذ نم الدب لصألا رتخأ 5،

Add View

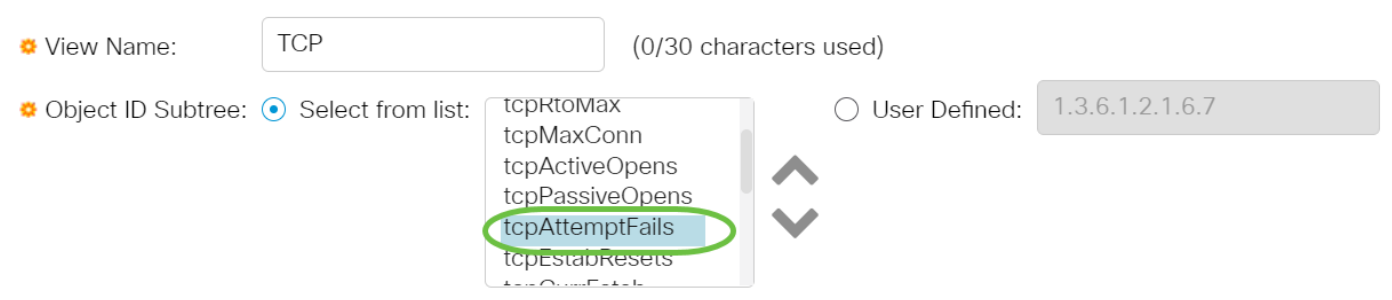

.tcpAttemptFailed رايتخإ متي ،لاثملا اذه يف :ةظحال

<span id="page-5-0"></span>ققحتلا مت اذإ .**ضرعلا ةقيرط يف نيمضت** رايتخالI ةناخ ديدحت ءاغلإب مق وأ ددح <u>.7 ةوطخل</u>ا متي الإو ،ضرعالا ةقي رُطّ يف ةراتخملا (MIB) ةرادإلا تامولْعم دعاوَق نيمصّت متي ،اذه نم .اهداعبتسإ

**Add View** 

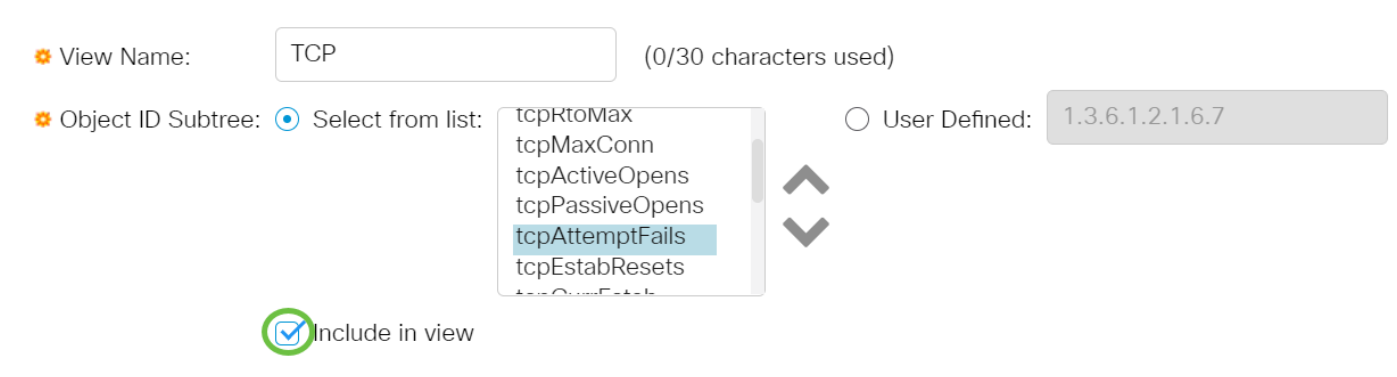

."**قالغإ** قوف رقنا مث **قيبطت** قوف رقنا .8 ةوطخلا

#### **Add View**

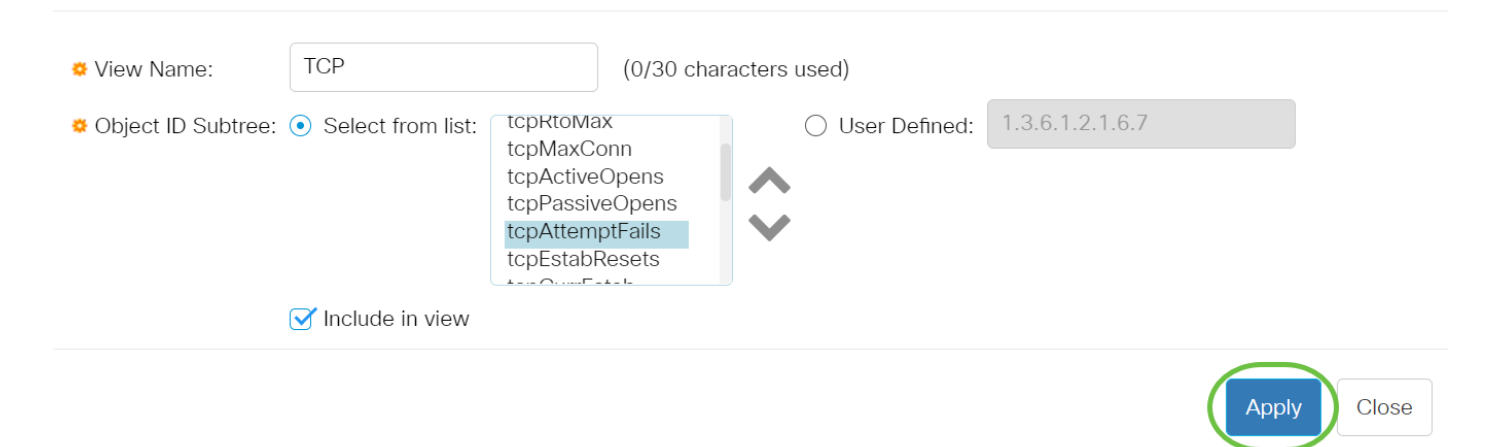

.ليغشتلا ءدب نيوكت فـلم يف تادادعإلI ظفحل "**ظفح** قوف رقنا (يرايتخإ) .9 ةوطخلI

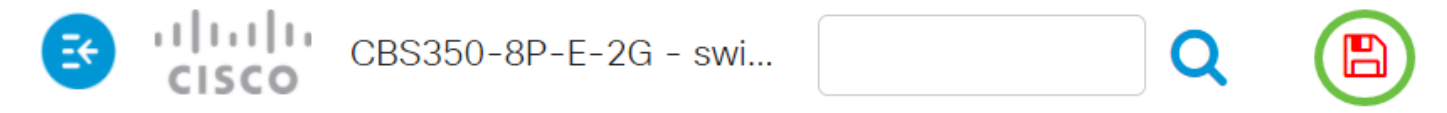

.كيدل لوحملا "ضرع لودج" يف حاجنب ةديدج SNMP ضرع ةقيرط ةفاضإ نآلا كيلع بجي

#### SNMP ضرع ةقيرط فذح Ĭ

.اهفذح ديرت يتال ضرعلا ةقي رطل رايتخال ا ةناخ ددح ،"ضرعلا لودج" يف 1. ةوطخلا

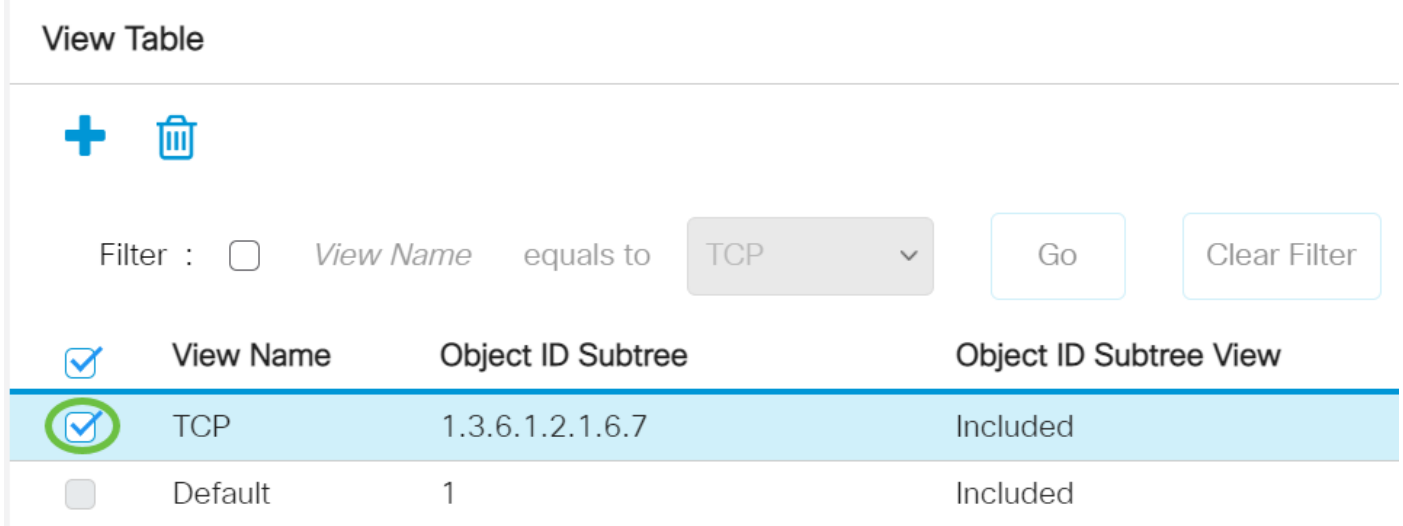

.TCP ضرع ةقيرط رايتخإ متي ،لاثملا اذه يف **:ةظحالم** 

.فذح قوف رقنا 2. ةوطخلا

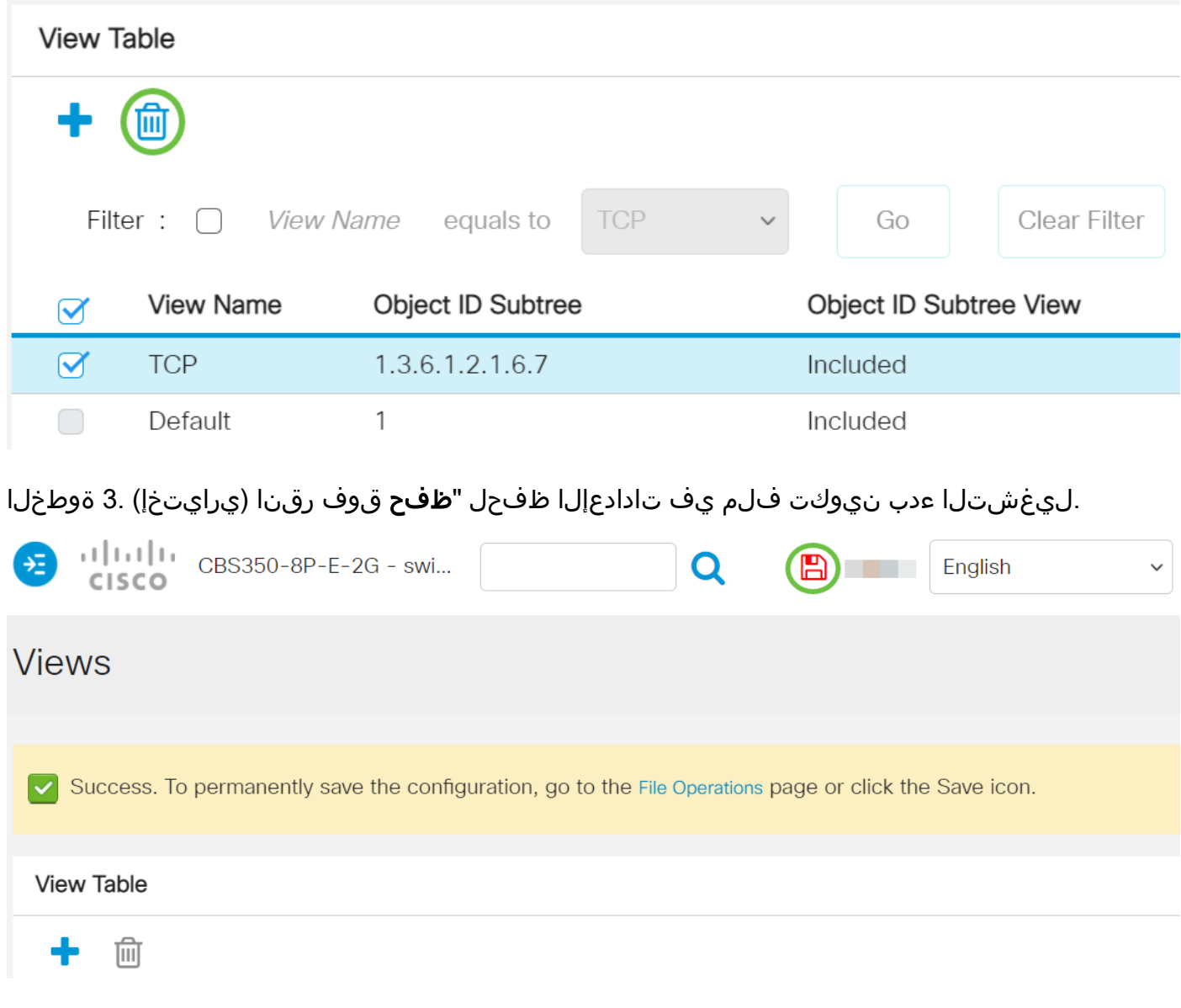

Cisco ةلسلس لوحمب صاخلا ضرعلا لودج نم حاجنب SNMP ضرع ةقيرط فذحب نآلا تمق دقل Business 250 0r 350.

طباورلا نم يأ ىلع علطا ؟350CBS وأ 250CBS لوحملا ىلع تالاقملا نم ديزم نع ثحبت له !تامولعَملا نم ديزم ىلعَ لوصَحلَل هاندأ

[إعدادات SNMP](https://www.cisco.com/c/ar_ae/support/docs/smb/switches/Cisco-Business-Switching/kmgmt-2779-configure-simple-network-time-protocol-sntp-settings-on-a-sw-cbs.html) [مجموعات SNMP](/content/en/us/support/docs/smb/switches/Cisco-Business-Switching/kmgmt-2514-configure-snmp-groups-cbs.html) [ترقية صورة DHCP](/content/en/us/support/docs/smb/switches/Cisco-Business-Switching/kmgmt-2511-configure-dynamic-host-configuration-protocol-dhcp-cbs.html) [قوة كلمة المرور](/content/en/us/support/docs/smb/switches/Cisco-Business-Switching/kmgmt-2512-configure-password-strength-and-complexity-settings-cbs.html) [إعدادات TCP و UDP](/content/en/us/support/docs/smb/switches/Cisco-Business-Switching/kmgmt-2515-configure-tcp-and-udp-cbs.html) [أمان المنفذ](https://www.cisco.com/c/ar_ae/support/docs/smb/switches/Cisco-Business-Switching/kmgmt-2944-demonstration-port-security-default-changes.html) [إعدادات الوقت](https://www.cisco.com/c/ar_ae/support/docs/smb/switches/Cisco-Business-Switching/2525-2543-configure-system-time-settings-cbs.html) [ترقية البرامج الثابتة](https://www.cisco.com/c/ar_ae/support/docs/smb/switches/Cisco-Business-Switching/kmgmt-2524-2545-upgrade-firmware-cbs.html) [أفضل ممارسات SmartPort](https://www.cisco.com/c/ar_ae/support/docs/smb/switches/Cisco-Business-Switching/kmgmt-2797-smartport-best-practices-CBS.html) [أستكشاف الأخطاء وإصلاحها: لا يوجد عنوان IP](https://www.cisco.com/c/ar_ae/support/docs/smb/switches/Cisco-Business-Switching/kmgmt-2629-port-security-default-v-3-1.html) [أستكشاف أخطاء Smartports وإصلاحها](https://www.cisco.com/c/ar_ae/support/docs/smb/switches/Cisco-Business-Switching/kmgmt-2634-identify-disable-smartports-CBS.html) [أستكشاف أخطاء ترفرفة الارتباط وإصلاحها](https://www.cisco.com/c/ar_ae/support/docs/smb/switches/Cisco-Business-Switching/kmgmt-2960-cbs350-port-flapping.html) [خلقت VLANs](https://www.cisco.com/c/ar_ae/support/docs/smb/switches/Cisco-Business-Switching/2526-2527-create-vlan-cbs250--cbs350-switch.html)

ةمجرتلا هذه لوح

ةي الآلال تاين تان تان تان ان الماساب دنت الأمانية عام الثانية التالية تم ملابات أولان أعيمته من معت $\cup$  معدد عامل من من ميدة تاريما $\cup$ والم ميدين في عيمرية أن على مي امك ققيقا الأفال المعان المعالم في الأقال في الأفاق التي توكير المالم الما Cisco يلخت .فرتحم مجرتم اهمدقي يتلا ةيفارتحالا ةمجرتلا عم لاحلا وه ىل| اًمئاد عوجرلاب يصوُتو تامجرتلl مذه ققد نع امتيلوئسم Systems ارامستناه انالانهاني إنهاني للسابلة طربة متوقيا.